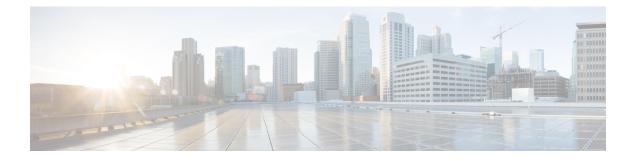

## **User Management**

- User Accounts, on page 1
- Guidelines for Usernames, on page 2
- Guidelines for Passwords, on page 3
- Guidelines for Remote Authentication, on page 3
- User Roles, on page 5
- Password Profile for Locally Authenticated Users, on page 6
- Configuring User Settings, on page 7
- Configuring the Session Timeout, on page 9
- Set the Maximum Number of Login Attempts, on page 10
- Creating a Local User Account, on page 11
- Deleting a Local User Account, on page 12
- Activating or Deactivating a Local User Account, on page 13
- Clearing the Password History for a Locally Authenticated User, on page 13

### **User Accounts**

User accounts are used to access the system. You can configure up to 48 local user accounts. Each user account must have a unique username and password.

### **Admin Account**

The admin account is a default user account and cannot be modified or deleted. This account is the system administrator or superuser account and has full privileges. There is no default password assigned to the admin account; you must choose the password during the initial system setup.

The admin account is always active and does not expire. You cannot configure the admin account as inactive.

### **Locally Authenticated User Accounts**

A locally authenticated user account is authenticated directly through the chassis and can be enabled or disabled by anyone with admin or AAA privileges. Once a local user account is disabled, the user cannot log in. Configuration details for disabled local user accounts are not deleted by the database. If you reenable a disabled local user account, the account becomes active again with the existing configuration; however, the account password must be reset.

#### **Remotely Authenticated User Accounts**

A remotely authenticated user account is any user account that is authenticated through LDAP, RADIUS, or TACACS+.

If a user maintains a local user account and a remote user account simultaneously, the roles defined in the local user account override those maintained in the remote user account.

See the following topics for more information on guidelines for remote authentication, and how to configure and delete remote authentication providers:

- Guidelines for Remote Authentication, on page 3
- Configuring LDAP Providers
- Configuring RADIUS Providers
- Configuring TACACS+ Providers

#### **Expiration of User Accounts**

You can configure user accounts to expire at a predefined time. When the expiration time is reached, the user account is disabled.

By default, user accounts do not expire.

After you configure a user account with an expiration date, you cannot reconfigure the account to not expire. You can, however, configure the account with the latest expiration date available.

## **Guidelines for Usernames**

The username is also used as the login ID for Firepower Chassis Manager and the FXOS CLI. When you assign login IDs to user accounts, consider the following guidelines and restrictions:

- The login ID can contain between 1 and 32 characters, including the following:
  - Any alphabetic character
  - Any digit
  - \_ (underscore)
  - - (dash)
  - . (dot)
- The login ID must be unique.
- The login ID must start with an alphabetic character. It cannot start with a number or a special character, such as an underscore.
- The login ID is case-sensitive.
- You cannot create an all-numeric login ID.
- After you create a user account, you cannot change the login ID. You must delete the user account and create a new one.

### **Guidelines for Passwords**

A password is required for each locally authenticated user account. A user with admin or AAA privileges can configure the system to perform a password strength check on user passwords. If the password strength check is enabled, each user must have a strong password.

We recommend that each user have a strong password. If you enable the password strength check for locally authenticated users, the Firepower eXtensible Operating System rejects any password that does not meet the following requirements:

- Must contain a minimum of 8 characters and a maximum of 80 characters.
- Must contain at least three of the following:
  - An uppercase alphabetic character
  - A lowercase alphabetic character
  - A non-alphanumeric (special) character
  - Digits
- Must not contain a space.
- Must not contain a character that is repeated more than 3 times consecutively, such as aaabbb.
- Must not contain three consecutive numbers or letters in any order, such as passwordABC or password321.
- Must not be identical to the username or the reverse of the username.
- Must pass a password dictionary check. For example, the password must not be based on a standard dictionary word.
- Must not contain the following symbols: \$ (dollar sign), ? (question mark), and = (equals sign).

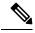

Note This restriction applies whether the password strength check is enabled or not.

Must not be blank for local user and admin accounts.

### **Guidelines for Remote Authentication**

If a system is configured for one of the supported remote authentication services, you must create a provider for that service to ensure that the Firepower 9300 chassis can communicate with the system. The following guidelines impact user authorization:

### User Accounts in Remote Authentication Services

User accounts can exist locally in the Firepower 9300 chassis or in the remote authentication server.

You can view the temporary sessions for users who log in through remote authentication services from the Firepower Chassis Manager or the FXOS CLI.

### **User Roles in Remote Authentication Services**

If you create user accounts in the remote authentication server, you must ensure that the accounts include the roles those users require for working in the Firepower 9300 chassis and that the names of those roles match the names used in FXOS. Based on the role policy, a user might not be allowed to log in, or is granted only read-only privileges.

### **User Attributes in Remote Authentication Providers**

For RADIUS and TACACS+ configurations, you must configure a user attribute for the Firepower 9300 chassis in each remote authentication provider through which users log in to Firepower Chassis Manager or the FXOS CLI. This user attribute holds the roles and locales assigned to each user.

When a user logs in, FXOS does the following:

- 1. Queries the remote authentication service.
- 2. Validates the user.
- 3. If the user is validated, checks the roles and locales assigned to that user.

The following table contains a comparison of the user attribute requirements for the remote authentication providers supported by FXOS:

| Authenication<br>Provider | Custom<br>Attribute | Schema Extension                                                                                                    | Attribute ID Requirements                                                                                                    |
|---------------------------|---------------------|----------------------------------------------------------------------------------------------------|----------------------------------------------------------------------------------------------------|
| LDAP                      | Optional            | You can choose to do one of the following:                                                                                                    | The Cisco LDAP implementation requires a unicode type attribute.                                                                                                    |
|                           |                     | <ul> <li>Do not extend the LDAP schema<br/>and configure an existing, unused<br/>attribute that meets the<br/>requirements.</li> <li>Extend the LDAP schema and<br/>create a custom attribute with a<br/>unique name, such as<br/>CiscoAVPair.</li> </ul>                            | If you choose to create the CiscoAVPair<br>custom attribute, use the following<br>attribute ID: 1.3.6.1.4.1.9.287247.1<br>A sample OID is provided in the<br>following section.                                                                                                    |
| RADIUS                    | Optional            | <ul> <li>You can choose to do one of the following:</li> <li>Do not extend the RADIUS schema and use an existing, unused attribute that meets the requirements.</li> <li>Extend the RADIUS schema and create a custom attribute with a unique name, such as cisco-avpair.</li> </ul> | The vendor ID for the Cisco RADIUS<br>implementation is 009 and the vendor<br>ID for the attribute is 001.<br>The following syntax example shows<br>how to specify multiples user roles and<br>locales if you choose to create the<br>cisco-avpair attribute:<br>shell:roles="admin,aaa"<br>shell:locales="L1,abc". Use<br>a comma "," as the delimiter to separate<br>multiple values. |

L

| Authenication<br>Provider | Custom<br>Attribute | Schema Extension                                                                            | Attribute ID Requirements                                                                                                    |
|---------------------------|---------------------|---------------------------------------------------------------------------------------------|----------------------------------------------------------------------------------------------------|
| TACACS+                   | Required            | You must extend the schema and create<br>a custom attribute with the name<br>cisco-av-pair. | The cisco-av-pair name is the string that<br>provides the attribute ID for the<br>TACACS+ provider.<br>The following syntax example shows<br>how to specify multiples user roles and<br>locales when you create the<br>cisco-av-pair attribute:<br>cisco-av-pair=shell:roles="admin<br>aaa" shell:locales*"L1<br>abc". Using an asterisk (*) in the<br>cisco-av-pair attribute syntax flags the<br>locale as optional, preventing<br>authentication failures for other Cisco<br>devices that use the same authorization<br>profile. Use a space as the delimiter to<br>separate multiple values. |

### Sample OID for LDAP User Attribute

The following is a sample OID for a custom CiscoAVPair attribute:

CN=CiscoAVPair,CN=Schema, CN=Configuration,CN=X objectClass: top objectClass: attributeSchema cn: CiscoAVPair distinguishedName: CN=CiscoAVPair,CN=Schema,CN=Configuration,CN=X instanceType: 0x4 uSNCreated: 26318654 attributeID: 1.3.6.1.4.1.9.287247.1 attributeSyntax: 2.5.5.12 isSingleValued: TRUE showInAdvancedViewOnly: TRUE adminDisplayName: CiscoAVPair adminDescription: UCS User Authorization Field oMSyntax: 64 IDAPDisplayName: CiscoAVPair name: CiscoAVPair objectCategory: CN=Attribute-Schema,CN=Schema,CN=Configuration,CN=X

### **User Roles**

The system contains the following user roles:

#### Administrator

Complete read-and-write access to the entire system. The default admin account is assigned this role by default and it cannot be changed.

**Read-Only** 

Read-only access to system configuration with no privileges to modify the system state.

## **Password Profile for Locally Authenticated Users**

The password profile contains the password history and password change interval properties for all locally authenticated users. You cannot specify a different password profile for each locally authenticated user.

#### **Password History Count**

The password history count allows you to prevent locally authenticated users from reusing the same password over and over again. When this property is configured, the Firepower chassis stores passwords that were previously used by locally authenticated users up to a maximum of 15 passwords. The passwords are stored in reverse chronological order with the most recent password first to ensure that the only the oldest password can be reused when the history count threshold is reached.

A user must create and use the number of passwords configured in the password history count before being able to reuse one. For example, if you set the password history count to 8, a locally authenticated user cannot reuse the first password until after the ninth password has expired.

By default, the password history is set to 0. This value disables the history count and allows users to reuse previously passwords at any time.

If necessary, you can clear the password history count for a locally authenticated user and enable reuse of previous passwords.

#### **Password Change Interval**

The password change interval enables you to restrict the number of password changes a locally authenticated user can make within a given number of hours. The following table describes the two configuration options for the password change interval.

| Interval Configuration        | Description                                                                                                    | Example                                                                                                    |
|-------------------------------|----------------------------------------------------------------------------------------------------|----------------------------------------------------------------------------------------------------|
| No password change<br>allowed | This option does not allow passwords<br>for locally authenticated users to be<br>changed within a specified number of<br>hours after a password change.<br>You can specify a no change interval<br>between 1 and 745 hours. By default,<br>the no change interval is 24 hours. | <ul> <li>For example, to prevent passwords from<br/>being changed within 48 hours after a<br/>locally authenticated user changes his<br/>or her password, set the following:</li> <li>Change during interval to disable</li> <li>No change interval to 48</li> </ul> |

| Interval Configuration                             | Description                                                                                                    | Example                                                                                                    |
|----------------------------------------------------|----------------------------------------------------------------------------------------------------|----------------------------------------------------------------------------------------------------|
| Password changes allowed<br>within change interval | This option specifies the maximum<br>number of times that passwords for<br>locally authenticated users can be<br>changed within a pre-defined interval.<br>You can specify a change interval<br>between 1 and 745 hours and a<br>maximum number of password changes<br>between 0 and 10. By default, a locally<br>authenticated user is permitted a<br>maximum of 2 password changes within<br>a 48 hour interval. | <ul> <li>For example, to allow a password to be changed a maximum of once within 24 hours after a locally authenticated user changes his or her password, set the following: <ul> <li>Change during interval to enable</li> <li>Change count to 1</li> <li>Change interval to 24</li> </ul> </li> </ul> |

## **Configuring User Settings**

### Procedure

- Step 1 Choose System > User Management.
- **Step 2** Click the **Settings** tab.
- **Step 3** Complete the following fields with the required information:
  - **Note** If **Default Authentication** and **Console Authentication** are both set to use the same remote authentication protocol (RADIUS, TACACS+, or LDAP), you cannot change certain aspects of that server's configuration (for example, deleting that server, or changing its order of assignment) without updating these user settings.

| Name                              | Description                                                                                                    |
|-----------------------------------|----------------------------------------------------------------------------------------------------|
| Default Authentication field      | The default method by which a user is authenticated during remote login.<br>This can be one of the following:                                                                                                    |
|                                   | • <b>Local</b> —The user account must be defined locally on the Firepower chassis.                                                                                                    |
|                                   | • <b>Radius</b> —The user account must be defined on the RADIUS server specified for the Firepower chassis.                                                                                                    |
|                                   | • <b>TACACS</b> —The user account must be defined on the TACACS+ server specified for the Firepower chassis.                                                                                                    |
|                                   | • <b>LDAP</b> —The user account must be defined on the LDAP/MS-AD server specified for the Firepower chassis.                                                                                                    |
|                                   | • None—If the user account is local to the Firepower chassis, no password is required when the user logs in remotely.                                                                                                    |
|                                   | <b>Note</b> All <b>Radius</b> , <b>TACACS</b> , and <b>LDAP</b> settings must be configured under Platform Settings. For more information, see About AAA in the Platform Settings chapter.                                                                                                    |
| Remote User Settings              |                                                                                                    |
| Remote User Role Policy           | Controls what happens when a user attempts to log in and the remote<br>authentication provider does not supply a user role with the<br>authentication information:                                                                                                    |
|                                   | • Assign Default Role—The user is allowed to log in with a read-only user role.                                                                                                    |
|                                   | • <b>No-Login</b> —The user is not allowed to log in to the system, even if the username and password are correct.                                                                                                    |
| Local User Settings               |                                                                                                    |
| Password Strength Check check box | If checked, all local user passwords must conform to the guidelines for a strong password (see Guidelines for Passwords, on page 3).                                                                                                    |
| History Count field               | The number of unique passwords a user must create before the user can<br>reuse a previously used password. The history count is in reverse<br>chronological order with the most recent password first to ensure that<br>only the oldest password can be reused when the history count threshold<br>is reached. |
|                                   | This value can be anywhere from 0 to 15.                                                                                                    |
|                                   | You can set the <b>History Count</b> field to 0 to disable the history count and allow users to reuse previously used passwords at any time.                                                                                                    |

L

| Name                         | Description                                                                                                    |
|------------------------------|----------------------------------------------------------------------------------------------------|
| Change During Interval field | Controls when a locally authenticated user can change his or her password. This can be:                                                                                               |
|                              | • Enable—Locally authenticated users can change their passwords based on the settings for Change Interval and Change Count.                                                           |
|                              | • <b>Disable</b> —Locally authenticated users cannot change their passwords for the period of time specified for No Change Interval.                                                  |
| Change Interval field        | The number of hours over which the number of password changes specified in the <b>Change Count</b> field are enforced.                                                                |
|                              | This value can be anywhere from 1 to 745 hours.                                                                                                    |
|                              | For example, if this field is set to 48 and the <b>Change Count</b> field is set to 2, a locally authenticated user can make no more than 2 password changes within a 48 hour period. |
| Change Count field           | The maximum number of times a locally authenticated user can change his or her password during the Change Interval.                                                                   |
|                              | This value can be anywhere from 0 to 10.                                                                                                    |
| No Change Interval field     | The minimum number of hours that a locally authenticated user must wait before changing a newly created password.                                                                     |
|                              | This value can be anywhere from 1 to 745 hours.                                                                                                    |
|                              | This interval is ignored if the <b>Change During Interval</b> property is not set to <b>Disable</b> .                                                                                 |

Step 4

Click Save.

## **Configuring the Session Timeout**

You can use the FXOS CLI to specify the amount of time that can pass without user activity before the Firepower 9300 chassis closes user sessions. You can configure different settings for console sessions and for HTTPS, SSH, and Telnet sessions.

You can set a timeout value up to 3600 seconds (60 minutes). The default value is 600 seconds. To disable this setting, set the session timeout value to 0.

### Procedure

**Step 1** Enter security mode:

Firepower-chassis # scope security

**Step 2** Enter default authorization security mode:

|        | Firepower-chassis /security # scope default-auth                                                              |
|--------|----------------------------------------------------------------------------------------------------|
| Step 3 | Set the idle timeout for HTTPS, SSH, and Telnet sessions:                                                     |
|        | Firepower-chassis /security/default-auth # set session-timeout seconds                                        |
| Step 4 | (Optional) Set the idle timeout for console sessions:                                                         |
|        | Firepower-chassis /security/default-auth # set con-session-timeout seconds                                    |
| Step 5 | Commit the transaction to the system configuration:                                                           |
|        | Firepower-chassis /security/default-auth # commit-buffer                                                      |
| Step 6 | (Optional) View the session and absolute session timeout settings:                                            |
|        | Firepower-chassis /security/default-auth # show detail                                                        |
|        | Example:                                                                                                    |
|        | Default authentication:<br>Admin Realm: Local                                                                 |
|        | Operational Realm: Local                                                                                      |
|        | Web session refresh period(in secs): 600<br>Idle Session timeout (in secs) for web, ssh, telnet sessions: 600 |
|        | Absolute Session timeout (in secs) for web, ssh, telnet sessions: 3600                                        |
|        | Serial Console Session timeout(in secs): 600<br>Serial Console Absolute Session timeout(in secs): 3600        |
|        | Admin Authentication server group:                                                                            |
|        | Operational Authentication server group:<br>Use of 2nd factor: No                                             |
|        |                                                                                                    |

## Set the Maximum Number of Login Attempts

You can configure the maximum number of failed login attempts allowed before a user is locked out of the Firepower 9300 chassis for a specified amount of time. If a user exceeds the set maximum number of login attempts, the user is locked out of the system. No notification appears indicating that the user is locked out. In this event, the user must wait the specified amount of time before attempting to log in.

Perform these steps to configure the maximum number of login attempts.

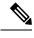

Note

• The default maximum number of unsuccessful login attempts is 3. The default amount of time the user is locked out of the system after exceeding the maximum number of login attemps is 60 minutes (3600 seconds).

### Procedure

.

**Step 1** From the FXOS CLI, enter security mode:

### scope security

**Step 2** Set the maximum number of unsuccessful login attempts.

set max-login-attempts num\_attempts

**Step 3** Specify the amount of time (in seconds) the user should remain locked out of the system after reaching the maximum number of login attempts:

set user-account-unlock-time

unlock\_time

Step 4 Commit the configuration: commit-buffer

## **Creating a Local User Account**

### Procedure

- Step 1 Choose System > User Management.
- Step 2 Click the Local Users tab.
- Step 3 Click Add User to open the Add User dialog box.
- **Step 4** Complete the following fields with the required information about the user:

| Name               | Description                                                                                                    |
|--------------------|----------------------------------------------------------------------------------------------------|
| User Name field    | The account name that is used when logging into this account. This name must be unique and meet the guidelines and restrictions for user account names (see Guidelines for Usernames, on page 2). |
|                    | After you save the user, the login ID cannot be changed. You must delete the user account and create a new one.                                                                                   |
| First Name field   | The first name of the user. This field can contain up to 32 characters.                                                                                                    |
| Last Name field    | The last name of the user. This field can contain up to 32 characters.                                                                                                    |
| Email field        | The email address for the user.                                                                                                    |
| Phone Number field | The telephone number for the user.                                                                                                    |

I

| Name                      | Description                                                                                                    |  |
|---------------------------|----------------------------------------------------------------------------------------------------|--|
| Password field            | The password associated with this account. If password strength check<br>is enabled, a user's password must be strong and the Firepower<br>eXtensible Operating System rejects any password that does not meet<br>the strength check requirements (see Guidelines for Passwords, on page<br>3). |  |
|                           | <b>Note</b> Passwords must not contain the following symbols: \$ (dollar sign), ? (question mark), and = (equals sign). This restriction applies whether the password strength check is enabled or not.                                                                                         |  |
| Confirm Password field    | The password a second time for confirmation purposes.                                                                                                    |  |
| Account Status field      | If the status is set to <b>Active</b> , a user can log into Firepower Chassis<br>Manager and the FXOS CLI with this login ID and password.                                                                                                    |  |
| User Role drop-down list  | The role that represents the privileges you want to assign to the user account (see User Roles, on page 5).                                                                                                    |  |
|                           | <b>Note</b> Changes in user roles and privileges do not take effect until the next time the user logs in. If a user is logged in when you assign a new role to or remove an existing role from a user account, the active session continues with the previous roles and privileges.             |  |
| Account Expires check box | If checked, this account expires and cannot be used after the date specified in the <b>Expiration Date</b> field.                                                                                                    |  |
|                           | <b>Note</b> After you configure a user account with an expiration date, you cannot reconfigure the account to not expire. You can, however, configure the account with the latest expiration date available.                                                                                    |  |
| Expiry Date field         | The date on which the account expires. The date should be in the format yyyy-mm-dd.                                                                                                    |  |
|                           | Click the calendar icon at the end of this field to view a calendar that you can use to select the expiration date.                                                                                                    |  |

Step 5

Click Add.

# **Deleting a Local User Account**

### Procedure

**Step 1** Choose **System** > **User Management**.

| Step 2 | Click the <b>Local Users</b> tab.                                              |
|--------|--------------------------------------------------------------------------------|
| Step 3 | In the row for the user account that you want to delete, click <b>Delete</b> . |
| Step 4 | In the <b>Confirm</b> dialog box, click <b>Yes</b> .                           |

## **Activating or Deactivating a Local User Account**

You must be a user with admin or AAA privileges to activate or deactivate a local user account.

### Procedure

| Step 1 | Choose System > User Management.                                                                                                    |
|--------|----------------------------------------------------------------------------------------------------|
| Step 2 | Click the Local Users tab.                                                                                                    |
| Step 3 | In the row for the user account that you want to activate or deactivate, click Edit (pencil icon).                                                                                       |
| Step 4 | In the Edit User dialog box, do one of the following:                                                                                                    |
|        | • To activate a user account, click the <b>Active</b> radio button in the <b>Account Status</b> field. Note that when you reactivate a user account, the account password must be reset. |
|        | • To deactivate a user account, click the <b>Inactive</b> radio button in the <b>Account Status</b> field.                                                                               |
|        | The admin user account is always set to active. It cannot be modified.                                                                                                    |
| Step 5 | Click Save.                                                                                                    |
| Step 6 | Commit the transaction to the system configuration:                                                                                                    |
|        | Firepower-chassis /security/local-user # commit-buffer                                                                                                    |
|        |                                                                                                    |

## **Clearing the Password History for a Locally Authenticated User**

### Procedure

| Step 1 | Enter security mode:                                            |
|--------|-----------------------------------------------------------------|
|        | Firepower-chassis # scope security                              |
| Step 2 | Enter local user security mode for the specified user account:  |
|        | Firepower-chassis /security # scope local-user user-name        |
| Step 3 | Clear the password history for the specified user account:      |
|        | Firepower-chassis /security/local-user # clear password-history |
| Step 4 | Commit the transaction to the system configuration:             |
|        |                                                                 |

Firepower-chassis /security/local-user # commit-buffer

### Example

The following example clears the password history and commits the transaction:

Firepower-chassis # scope security
Firepower-chassis /security # scope local-user admin
Firepower-chassis /security/local-user # clear password-history
Firepower-chassis /security/local-user\* # commit-buffer
Firepower-chassis /security/local-user #